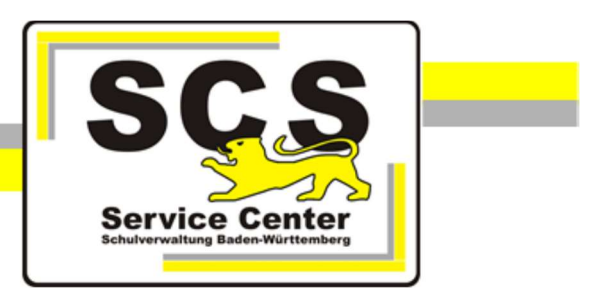

# ASV-BW

# Systemüberprüfung

# Kontaktdaten SCS:

Telefon: 0711 89246-0 E-Mail: sc@schule.bwl.de

## Weitere Informationsquellen:

Im Intranet: http://kvintra.kultus.bwl.de/wdb Im Internet: www.asv-bw.de

#### Vorbemerkungen

Ab der Version 2.6 von ASV-BW, die im Dezember 2018 veröffentlicht wurde, steht das Programm ASV-BW nur noch als Version für 64-bit-Betriebssysteme zur Verfügung.

PostgreSQL wird ab der Version 9.4. unterstützt.

Haben Sie eine School-Version von ASV-BW installiert? - Dann brauchen Sie nichts weiter tun.

Werden die obigen Systemvoraussetzungen nicht erfüllt, so sollten Sie rechtzeitig Vorbereitungen treffen. Überprüfen Sie dann alle Rechner (Server, Clients, Einzelplatzcomputer) auf denen ASV-BW installiert ist.

Läuft ein Computer mit einem 32-bit-Betriebssystem (Microsoft Windows oder LINUX), so installieren Sie darauf die 64-bit-Version des Betriebssystems.

Falls die Hardware die Voraussetzungen für die 64-bit-Version nicht erfüllt, benötigen Sie ein neues Gerät. Bitte setzen Sie sich dazu mit Ihrem Schulträger in Verbindung.

Nachfolgend ist beschrieben, wie Sie die Version des Betriebssystems mit Microsoft Windows und LINUX überprüfen können.

Darauf folgt die Anleitung zur Prüfung und zum Update der Postgres-Datenbank.

#### Betriebssystem Windows

Drücken Sie auf der Tastatur die Windows-Taste, halten Sie gedrückt und drücken nun gleichzeitig die Taste Pause.

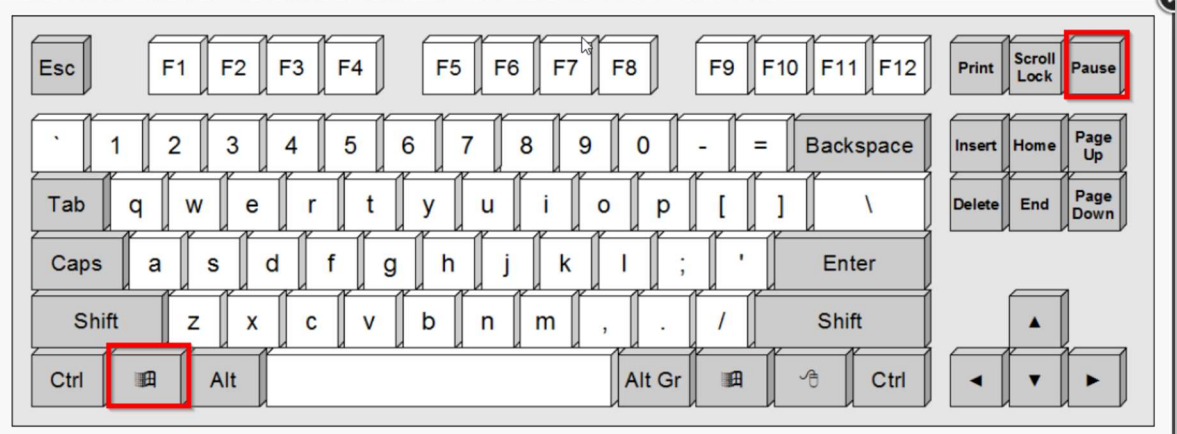

Alternativ wählen Sie: Start ▶ Systemsteuerung ▶ System

In der folgenden Bildschirmansicht wird in der Zeile Systemtyp angezeigt, ob es sich um ein 64bit- oder um ein 32-bit-Betriebssystem handelt.

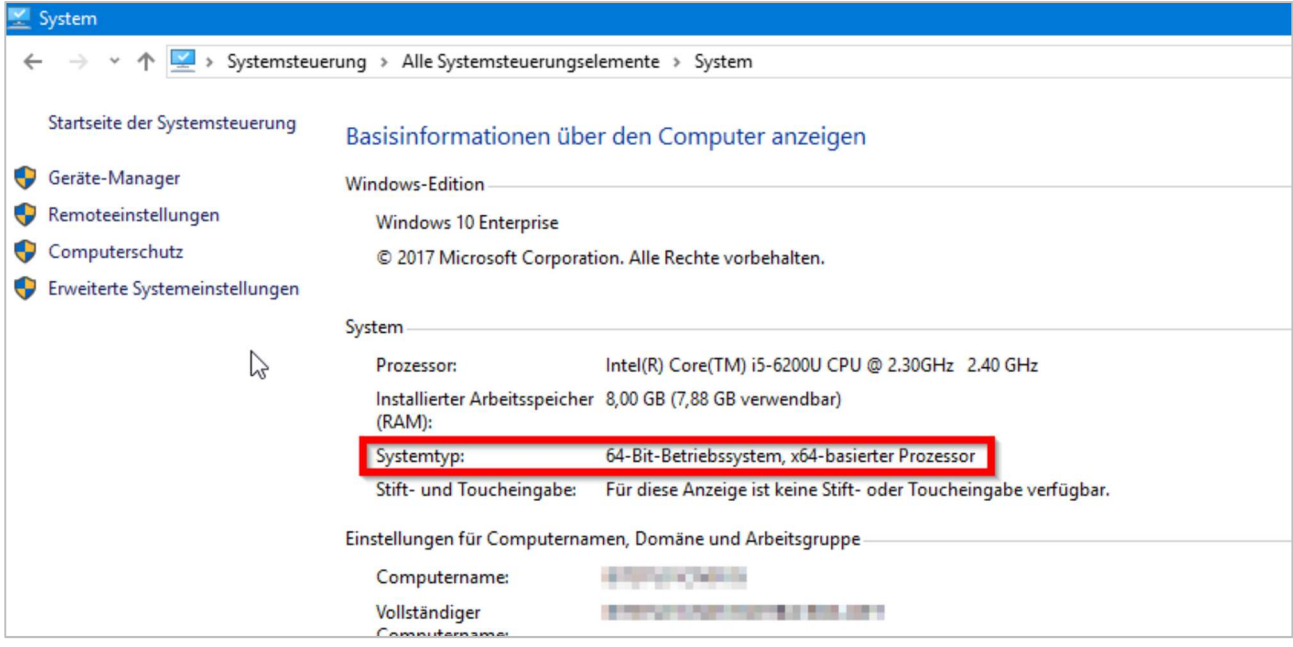

#### Betriebssystem LINUX

Geben Sie in der Konsole den Befehl *uname -a* ein. Die Ausgabemeldung zeigt über die Bezeichnung x86\_64 an, dass es sich um ein 64-bit-System handelt:

```
root@debian8-64:/home/scs# uname -a
Linux debian8-64 3.16.0-4-amd64 #1 SMP Debian 3.16.7-ckt20-1+deb8u2 (2016-01-02) x86 64
                                                                                        GNU/Linux
root@debian8-64:/home/scs#
```
# PostgreSQL

## Überprüfung

Die Überprüfung findet auf dem Rechner bzw. Server statt, auf dem die PostgreSQLDatenbank von ASV-BW installiert ist.

- Öffnen Sie dazu mit einem Editor die Datei asv.log im Verzeichnis C:\ASV\Server\logs\ des ASV-Servers.
- Drücken Sie die Tastenkombination STRG + F oder wählen Sie Bearbeiten: Suchen Es öffnet sich ein Suchfenster.
- Geben Sie als Suchbegriff postgresgl ein. Es werden mehrere Treffer angezeigt. Darunter auch die Versionsnummer in der Zeile DatabaseVersionChecker.

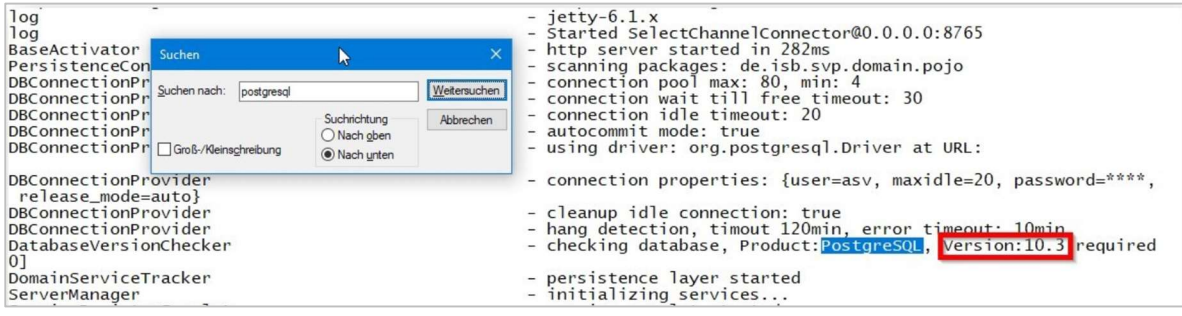

 Wird dort eine ältere Version als 9.4 angezeigt, so installieren Sie zusätzlich die aktuelle postgres-Version. Diese finden Sie auf unserer Homepage www.asv-bw.de.

#### Migration der ASV-Datenbank

Nach der Neuinstallation muss die ASV-Datenbank migriert werden:

- Dazu erstellen Sie zunächst eine schulscharfe Datensicherung (.sbz) von ASV-BW.
	- Melden Sie sich als sys oder *admin* (Schuladminstrator) an.
	- Wählen Sie Datei: Verwaltung > Sichern > Vollständige Datensicherung. Wenn mehrere Schulzweige (z.B. GMS und WRHS) angelegt sind, muss für jeden Schulzweig eine eigene Datensicherung gemacht werden. Anmeldung: adminXXXXgms bzw. adminXXXXwrhs.
- Installieren Sie die ASV-Serversoftware (Enterprise Installation) neu, damit auf dem neuen PostgreSQL-Server eine ASV-Datenbank angelegt wird.
- Wenn der neue ASV-Server mit der neuen (noch leeren) Datenbank läuft, melden Sie sich als Benutzer: sys, Passwort: !!ASV!! an und lesen Ihre Datensicherung(en) wieder ein. Datei: Verwaltung ▶ Rücksichern ▶ Vollständige Rücksicherung.
- Deinstallieren Sie dann die alte ASV-Serverinstallation mit der Datei *uninstall.exe* im Verzeichnis C:\ASV\Server\Uninstaller.

Auch die alte PostgreSQL-Version kann nun deinstalliert werden, sofern sie nicht noch von anderen Programmen benötigt wird. Dafür gibt es die Datei *uninstall-postgresql.exe* im Installationsverzeichnis C:\Programme\PostgreSQL\[Versionsnummer].